# Kodak

#### **Solução de problemas**

#### **Corrigindo um atolamento de papel**

IMPORTANTE: Verifique se a bandeja de saída está abaixada antes de abrir a tampa. Não puxe o documento atolado para fora do Scan Station. Primeiro abra a tampa do Scan Station.

1. Abra a tampa do Scan Station.

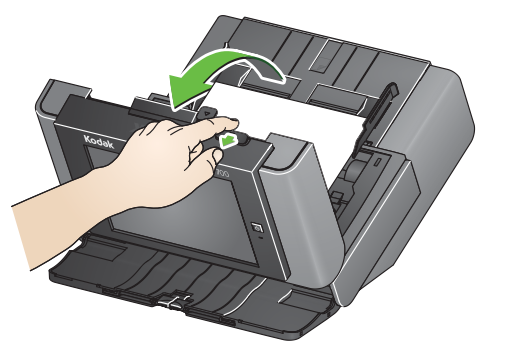

2. Retire qualquer documento(s) atolado, feche a tampa do Scan Station e continue a digitalização.

#### **Multialimentações**

Se o Scan Station é configurado para **Interromper a Digitalização** quando ocorre uma multialimentação:

• O Scan Station soará e interromperá a alimentação de documentos. O documento de multialimentação sairá do Scan Station. Uma mensagem será exibida para **Digitalizar** ou **Cancelar**. O documento de multialimentação não irá gerar uma imagem. Caso quiser redigitalizar o documento, coloque o documento de volta na bandeja de entrada e toque em **Digitalizar**.

Se o Scan Station é configurado para **Continuar a Digitalização** quando ocorre uma multialimentação:

• O Scan Station soará e interromperá a alimentação de documentos. O documento de multialimentação será revelado.

> Kodak Alaris Inc. 2400 Mount Read Blvd. Rochester, NY 14615 A-61807\_pt-br / Peça 5K3805 Setembro de 2014 © 2014 Kodak Alaris Inc. Todos os direitos reservados. A marca e a apresentação comercial Kodak são usadas sob licença da Eastman Kodak Company.

# Usando o Scan Station série 700

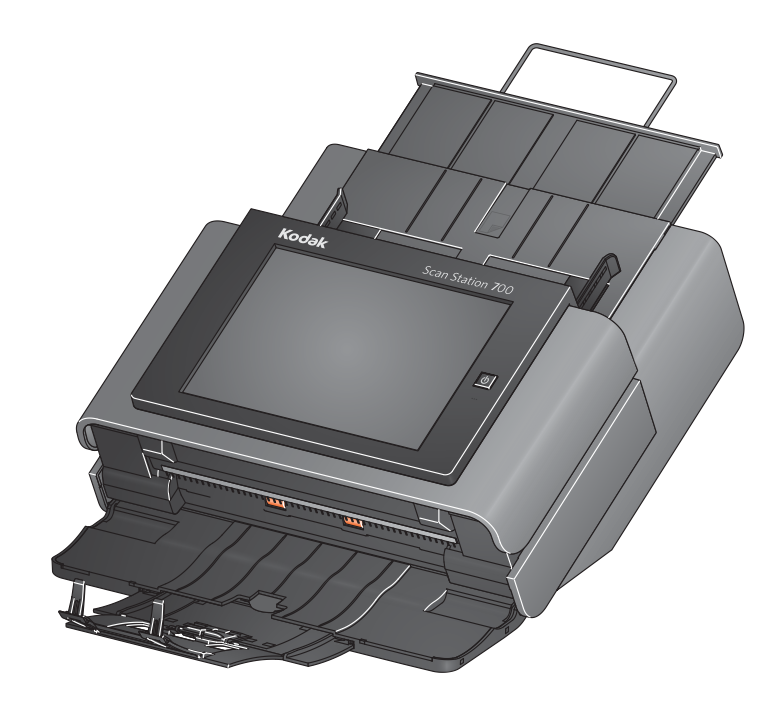

#### Guia de referência do usuário

#### **Service & Support**

www.kodakalaris.com/go/disupport 1.800.822.1414 *(Somente EUA&CA: todas as outras regiões, entre em contato com o Centro de serviços e suporte local)*

Ao entrar em contato com o suporte, tenha em mãos as seguintes informações:

• Uma descrição de seu problema

• Número de série do Scan Station

## **Kodak** Scan Station série 700 **Como preparar documentos para digitalização**

está abaixado.

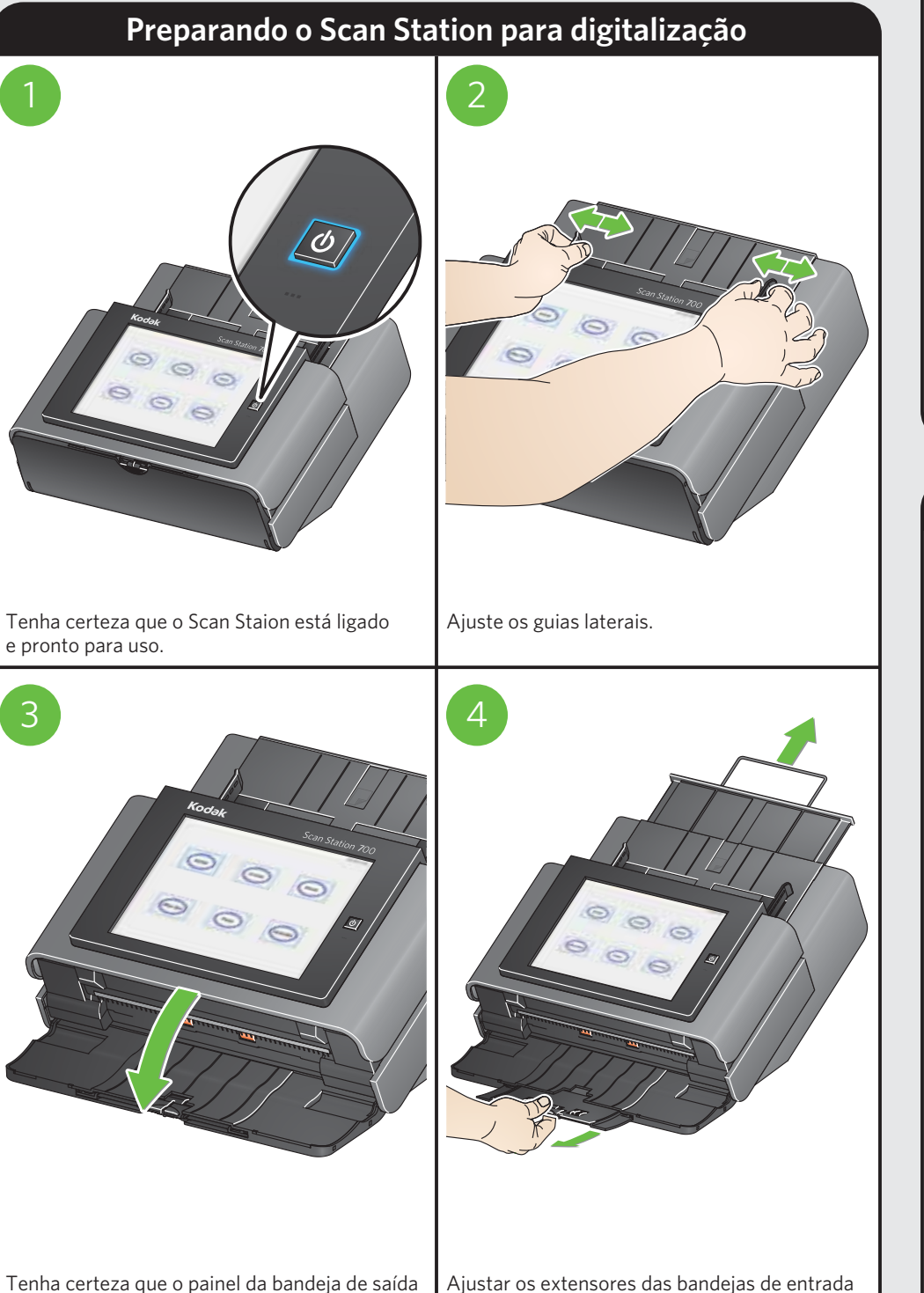

e saída.

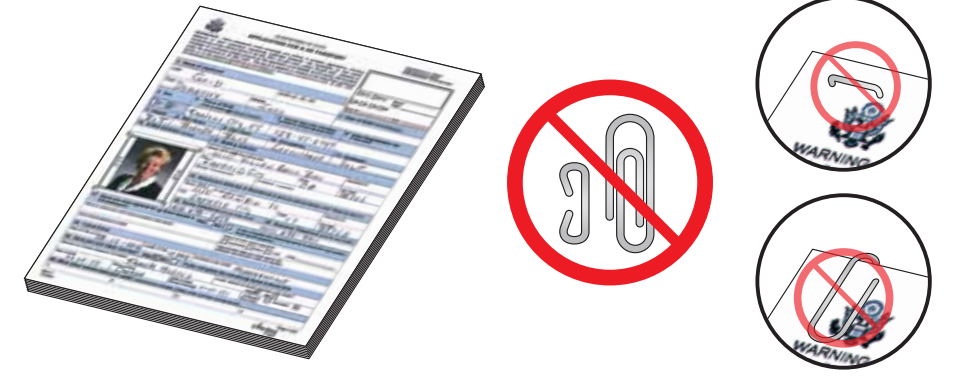

Antes de digitalizar:

- Remova todos os grampos e clipes de papel.
- Todas as tintas e líquidos corretivos sobre o papel devem estar seco.

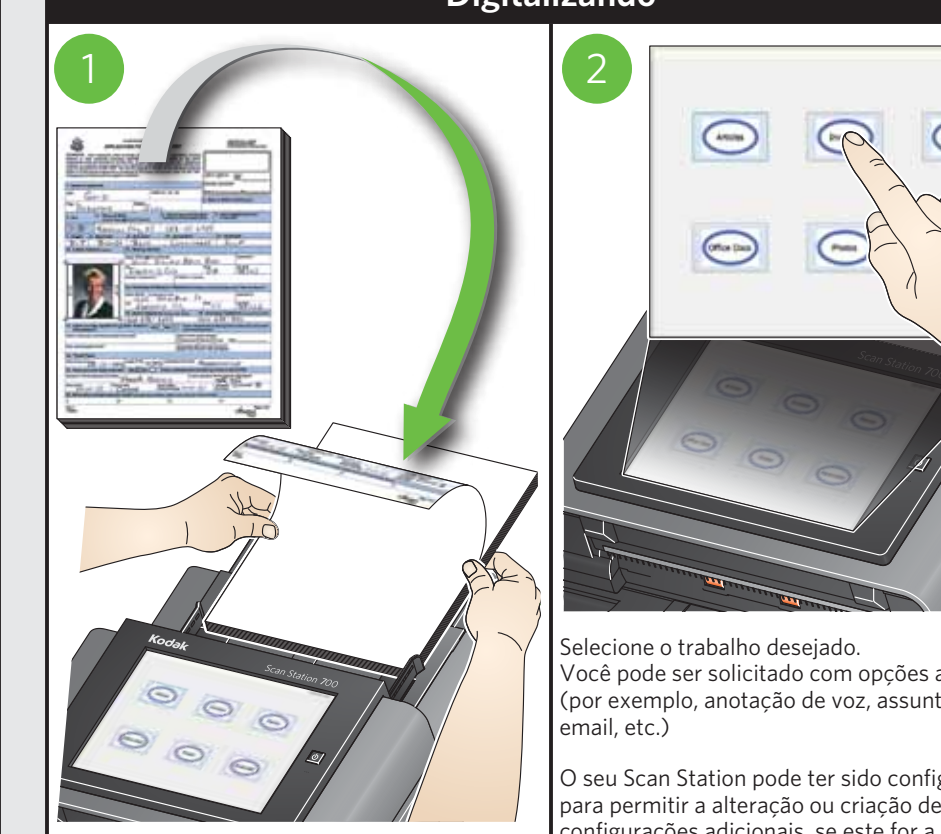

Coloque os documentos de cima para baixo na bandeja de entrada.

### **Digitalizando**

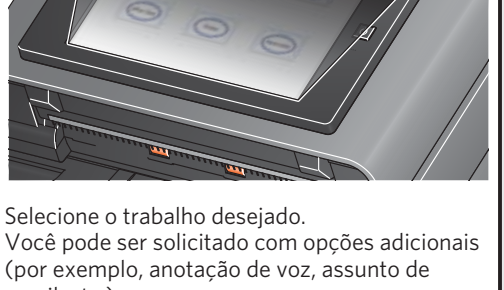

O seu Scan Station pode ter sido configurado para permitir a alteração ou criação de configurações adicionais, se este for a caso, outras opções estarão disponíveis no touchscreen. Consulte o seu Administrado de Sistema para obter mais informações.